# OBSA "TEAMS APP" (Coaches Guide)

To use the OBSA Teams app please make sure you have downloaded the app from either the Google Play Store (Android) or the iTunes App

Store (Apple) onto your phone.

Once downloaded to your mobile device open your app to

the log in screen.

## 1. Logging into the system.

Click on "Log in or Sign up" (Figure 1.1)

Next click on "Continue with Email" (Figure 1.2)

This is a critical step

**stack** team app Tstack team ap Continue with Email **Stack** team app Welcome Back! Select an account from below to login YOUR TEAM, YOUR APP Loa In or Sian Up Figure 1.1 Figure 1.2 Figure 1.3

Stack Team App

Contains ads • In-app purchases

Team Mates Pty. Ltd.

as you want to log in with the email that you used to register yourself with the league as a coach. This will connect your app to the league and all of the scheduling, communication tools and more with your team and their parents.

If you have previously logged into the Stack Teams app it will show you all of your login user name history. If logging in with a new email address (the one you used to register as a coach in Sports Connect) click on "Use another Account" and enter your

email information. (Figure 1.3)

### 2. Connecting to the league.

Once logged in, if you used the same email account that you registered with to be a coach with on Sports Connect, you will see the "Admin/Memberships" screen and you should see the Oakdale "O" logo. Click on this logo.

If you do not see this "O" then you have not used the correct email address or you are not assigned to a team. (Figure 2.1)

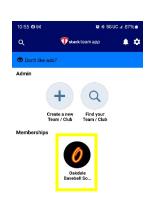

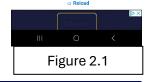

Oakdale Baseball Softball Asso

Oakdale Baseball Softball Asso

#### 3. APP Home Page.

Once logged in, you will see your app home page. For head coaches you should have 11-tab functions to choose from. Assistant coaches and parents will only see 10 tabs as "management" is exclusive to team head coaches. (Figure 3.1)

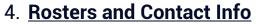

Head Coaches can find and select the "Management" tab on the home page. (Figure 3.1)

Then click on "Members" (Figure 4.1). This will show you the number of contacts included in your team. This includes coaching staff, players and parents.(Figure 4.2)

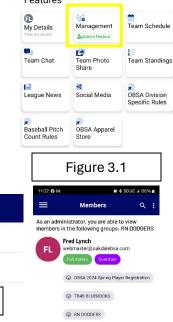

Member Management

Figure 4.1

Membership Requests

Members

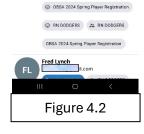

To find the contact into of player based on the provided registration information, locate the coach or player in your roster and click on the desired account. (Figure 4.3/4.4)

## 5. Schedules and Scheduling

The Stack Team app is the direct resrouce and live update connection to your teams game schedule provided by the league. This system is updated in real time so it is important to leave your app notifications on. For example if a game is moved, cancelled or a scheudle shift is required, once the league makes the change it automatically will notify everybody involved via the app of the change.

Coaches can also schedule practices and other team events in the app. Practices and other events do not conflict with league scheduled events but your parents and there associated team contacts will still get the same notification benefits of any changes.

To access the schedule system click on "Team Schedule" (Figure 5.1). Then click on the team you are wanting to look at or add practice events to (if you coach more than one team it will list them all) (Figure 5.2).

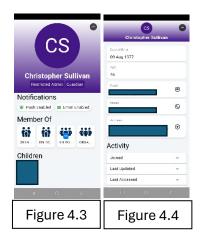

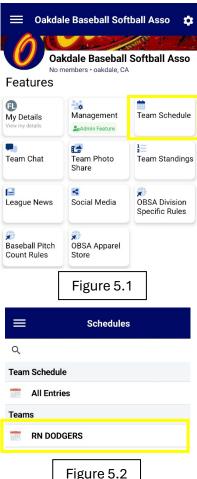

After selecting your team you will see a monthly calendar. In this mode, the system note dates with team generated practces and events with a colored dot on the event date. Click and highlight the date to see the event details (Figure 5.3).

To look at the calendar in daily detail view

and to see scheudled game info, click on the three dots in the top right corner and toggle to the deisired date range(Figure 5.4).

#### **SCHEDULING PRACTICES**

To schedule a practice or event for your team, click on the "+" symbol in the top right corner of your schedule panel. (Figure 5.4)

Fill out the following to complete the scheduled session. (SCORING DOES NOT WORK AT THIS TIME)

<u>Title-</u> (Example "Team Practice")

**Details-** Location of Event

Starts- Starting time and date

**Ends-** Ending time and date

**Recurring-** Select "Once"

<u>Reminder-</u> Select When to have the system send reminders to parents.

**RSVP** – Turn on if you want parents to let you know if they can make it there or not.

The rest of the options are not used. Be sure to click "Save"

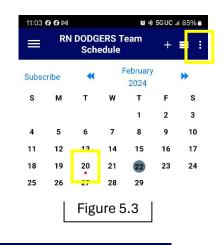

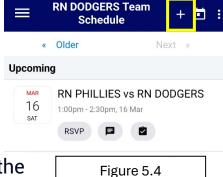

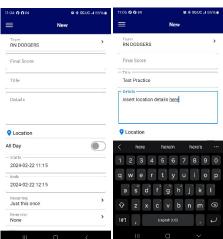

#### 6) Team Chat

The Stack Team app has an integrated chat tool for teams. This tool when used is only visable to team members and parents only.

From the home page, click on "Team Chat". (Figure 6.1)

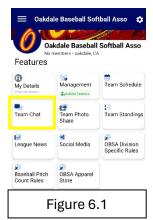

Once in the team chat system, it will display a "how to" snap shot if you have no active chats with your team. If there is active chats you will have all active chats displayed on the screen to select from.

To start a new chat, click on the "+" symbol in the top right corner of the screen. (Figure 6.2) Then highlight "please select an option" and select "Private Chat" (Figure 6.3). This will keep the chat private within your team only.

Last but not least enter a subject on "Subject line", create your message and then press "send".

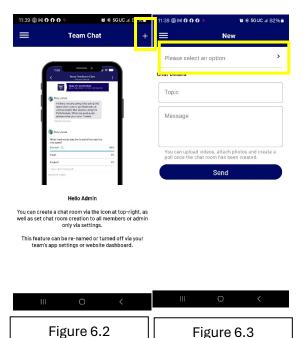

## 6) Team Photo Share

When on the home screen, click on "Team Photo Share

. This is open to coaches and parents to share phots and videos with others.

Start by clicking on the "+" button in the top right corner to open the app tool.. Create a title and then select the camera icon for photos, or the camera icon for video

Last but not least, want to keep them private to only the people on your team? Click on "Access Groups" and select your players team name, click "ok" and then click "create" to share those awesome photos and videos with others.

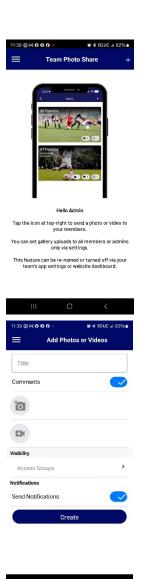

#### **6) OTHER FEATURES**

There are other features in the app avaible at your disposal. Some may not activate until the season gets started and you play your first games.

### • Standings

Stay on top of your teams win/tie/loss record during the regular season and live up to date standings as the league moves into playoffs and championships.

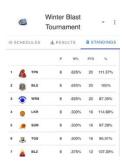

#### • League news

Receive new bulletins and announcements directly to your phone and app with the Stack Team App.

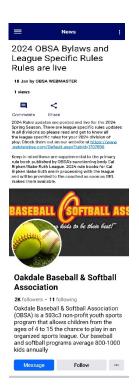

### • OBSA Social Media

OBSA has a lot of great information and posts about upcoming events and reviews of what's happening in OBSA. Direct linking to our social media platforms is available in the Stack Team App!

#### • <u>Division Rules / Pitch Count Rules and more</u>

OBSA division specific & pitch count rules at your fingertips when you need them.